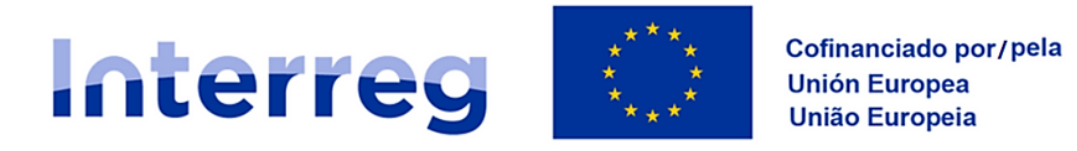

## **España - Portugal**

## **Programa de Cooperação Interreg VI-A Espanha-Portugal (POCTEP) 2021-2027**

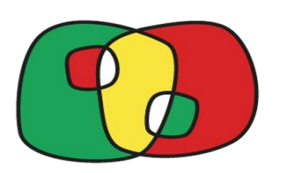

# **Guia para o registo de entidades candidatas**

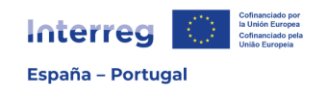

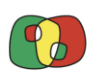

## Conteúdos

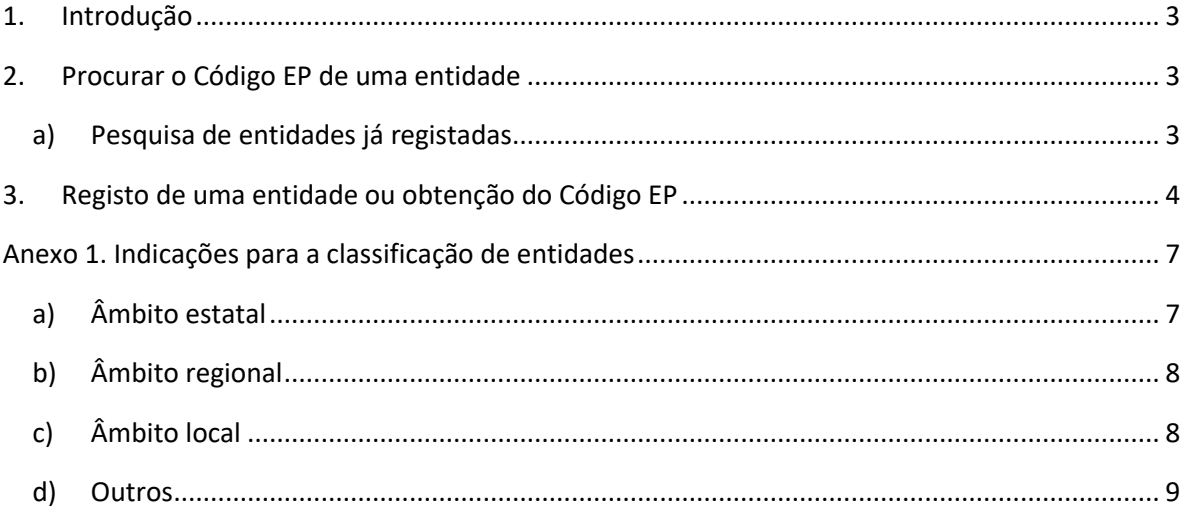

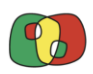

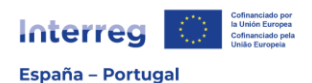

### 1. Introdução

<span id="page-2-0"></span>No Programa de Cooperação Transfronteiriça Interreg Espanha-Portugal (POCTEP) 2021-2027 para que uma entidade participe como candidata numa proposta deverá ter atribuído um **Código EP** (Código Espanha-Portugal). Existe uma base de dados de entidades com os seus Códigos EP que pode ser consultada para identificar o código que corresponde a cada entidade.

Se uma entidade não estiver na base de dados, o código EP poderá ser obtido de forma automática mediante um registo online na aplicação CoFFEE Interreg.

Cada entidade necessita de um Código EP que permite participar em várias candidaturas.

#### 2. Procurar o Código EP de uma entidade

<span id="page-2-1"></span>Qualquer utilizar pode procurar o Código EP de uma entidade, utilizando informações básicas como, por exemplo, o seu NIF ou nome. Tanto a procura como o registo realiza-se na mesma aplicação onde se apresenta a candidatura (CoFEEE Interreg). Para saber como aceder a esta aplicação, consulte o Guia de Acesso ao CoFFEE Interreg.

Uma vez dentro do CoFFEE Interreg, haverá duas abas no menu superior, uma delas para aceder às candidaturas e outra delas para procurar e registar entidades candidatas.

O registo de entidades realiza-se na aba «Pesquisa de entidade».

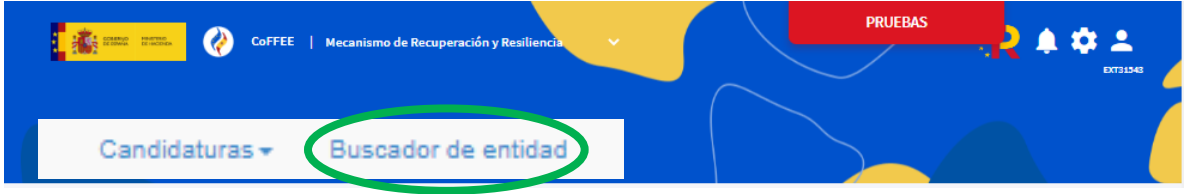

Esta aba oferece a dupla função de procura de entidades já registadas e registo de novas entidades que ainda não foram registadas.

#### a) Pesquisa de entidades já registadas

<span id="page-2-2"></span>O ecrã mostrará uma listagem de entidades que foram registadas por anteriores utilizadores e que contém as seguintes colunas:

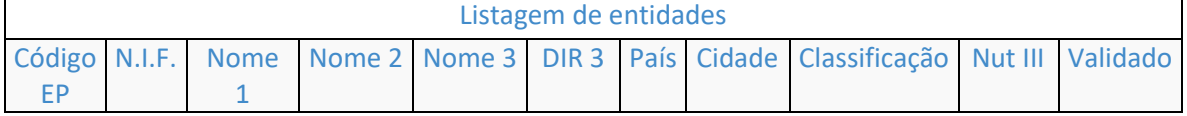

Para realizar **pesquisas**, foi ativado um motor de buscar com diferentes campos tais como país (ES para Espanha e PT para Portugal), NIF, DIR3 ou nome (no caso de nome, não é necessário escrever a palavra exata, mas sim pesquisar nos três nomes a cadeia de caracteres escrita).

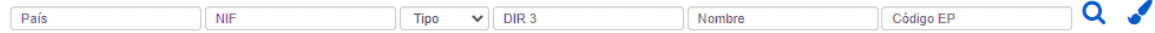

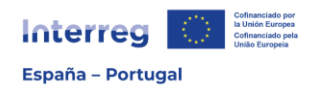

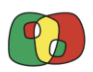

Deve sempre pesquisar-se primeiro se a entidade já está registada na base de dados do CoFEEE

#### 3. Registo de uma entidade ou obtenção do Código EP

<span id="page-3-0"></span>Se nenhum dos resultados da pesquisa corresponder à entidade que quer registar, então poderá passar a criar um novo registo no botão de **«Criar novo beneficiário».**

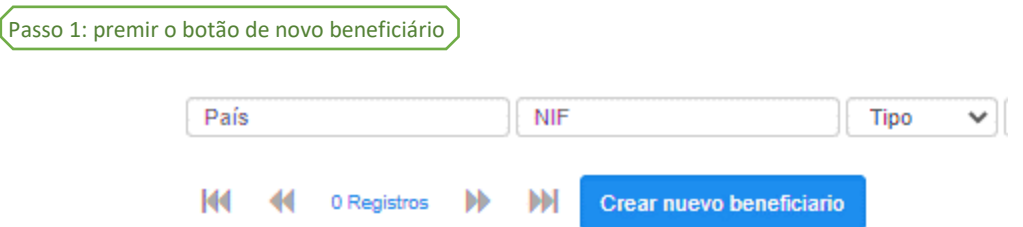

Uma vez premido o botão, o sistema solicitará que identifique o país e a natureza (pública ou privada) da entidade que se quer registar.

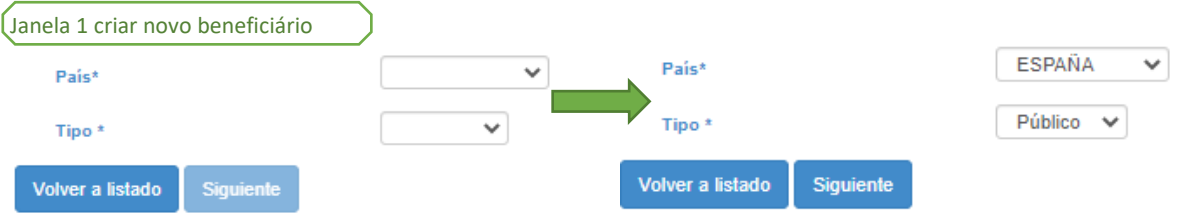

Dependendo das informações introduzidas, ao clicar em «seguinte», o sistema exigirá o NIF e o código DIR3 da entidade (entidades espanholas públicas) ou apenas o NIF (entidades espanholas privadas e entidades portuguesas).

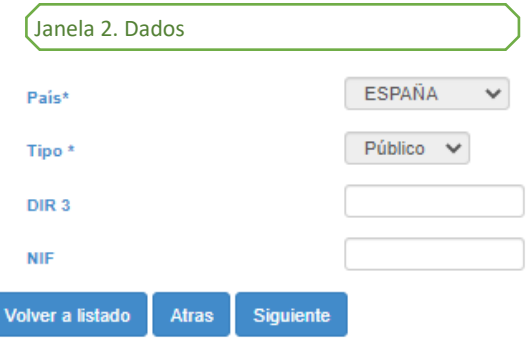

Após introduzir o NIF (ou DIR) e clicar em seguinte, o sistema procurará, como medida de verificação, se existem já entidades registadas no sistema com algum desses dados.

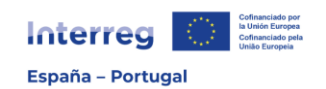

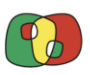

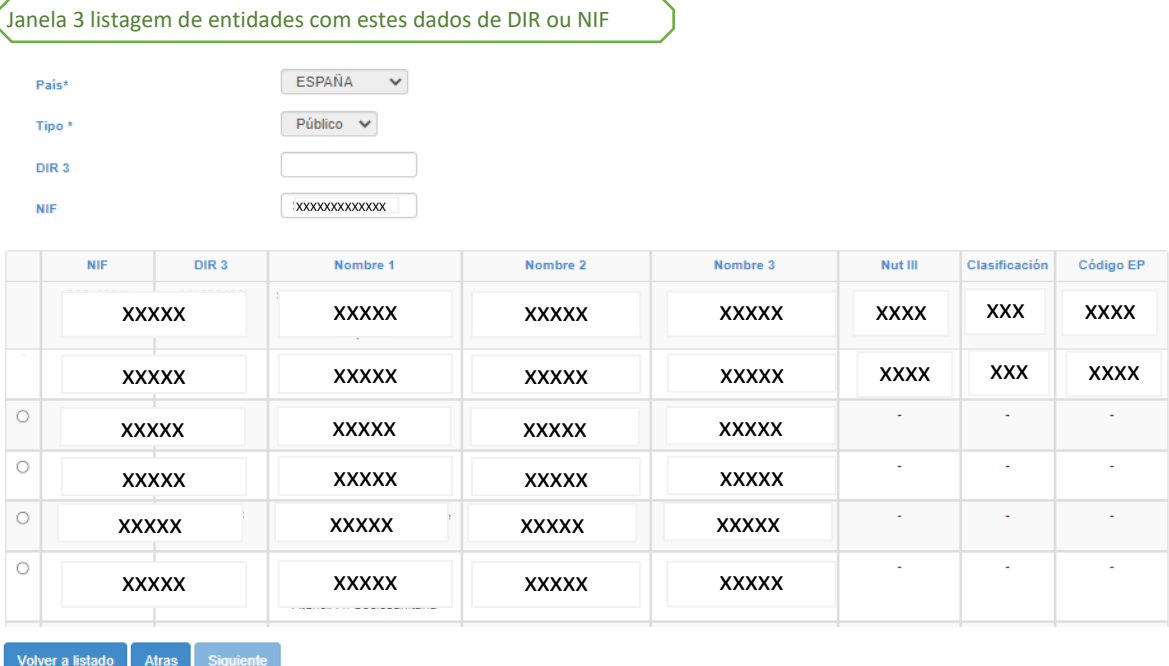

Esta listagem mostrará tanto entidades que não têm qualquer Código EP registado, como aquelas que o têm registado, de tal modo que, se se identificar que já existe um Código EP para a entidade que quer registar, simplesmente pode copiar o Código EP existente e cancelar o registo em curso.

Se considerar que a sua entidade ainda não tem código EP, selecione uma das opções que oferece a listagem e clique em seguinte.

O ecrã mostrará campos de informações que são necessários para gerar o Código EP e que o utilizador deverá preencher antes de premir o botão «Registar».

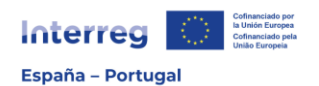

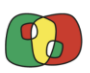

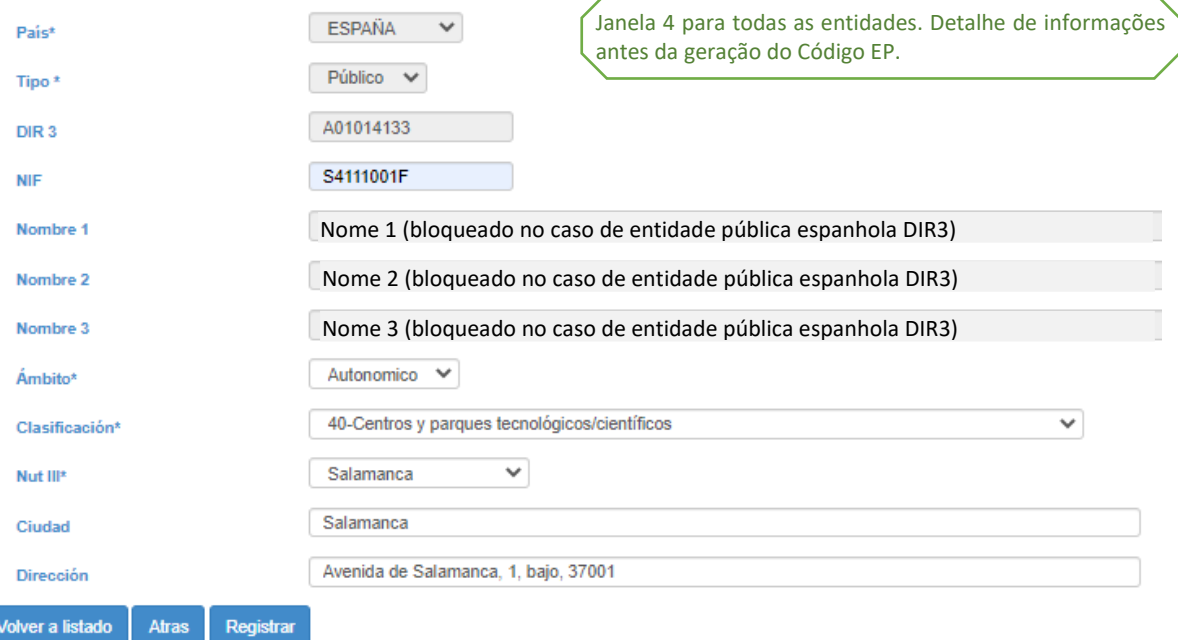

#### **Para preencher estes campos dever-se-ão ter em conta as seguintes indicações:**

- Âmbito: refere-se à competência territorial (Administrações, organismos públicos, agências e empresas dependentes ou vinculadas) ou âmbito geográfico onde podem exercer as suas funções habitualmente (Universidades, Fundações,...), podendo selecionar âmbito nacional, âmbito regional ou âmbito local.
- Classificação: ver anexo 1 sobre classificação de entidades.
- NUTS 3: NUTS 3 onde se localiza o centro que está a registar, não tem porque coincidir com a sede legal da entidade, mas refere-se sim à localização específica de dentro que vai participar na candidatura.
- Cidade e morada: tal como acontece com o NUTS 3, refere-se sim à localização específica de dentro que vai participar na candidatura.

Uma vez preenchido o formulário, ao clicar no botão «Registar», validar-se-ão as informações e gerar-se-á de forma automática o código EP que se indicará no ecrã numa mensagem verde.

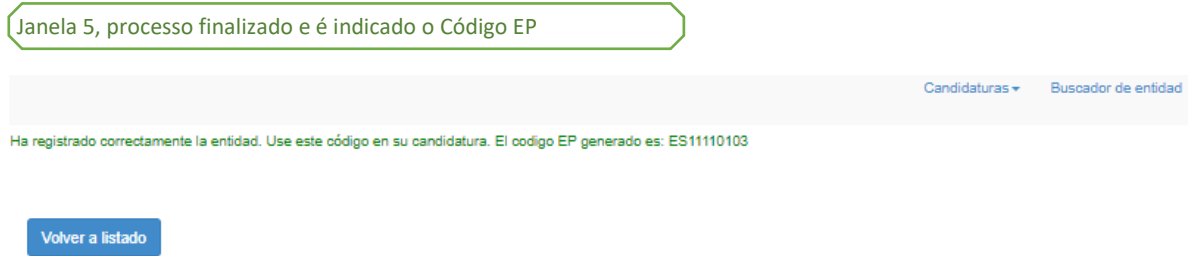

O código EP gerado será suficiente para registar o beneficiário em qualquer candidatura.

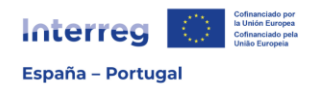

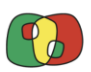

## <span id="page-6-0"></span>Anexo 1. Indicações para a classificação de entidades

A classificação de entidades é similar a estruturas de classificação já existentes de bases de dados tais como DIR3 ou INVENTE, que estabelecem uma classificação em níveis ou âmbitos de atuação:

- Nível estatal.
- Nível regional.
- Nível local.
- Outros

Para cada um dos níveis foi estabelecida a seguinte classificação de entidades.

### <span id="page-6-1"></span>a) Âmbito estatal

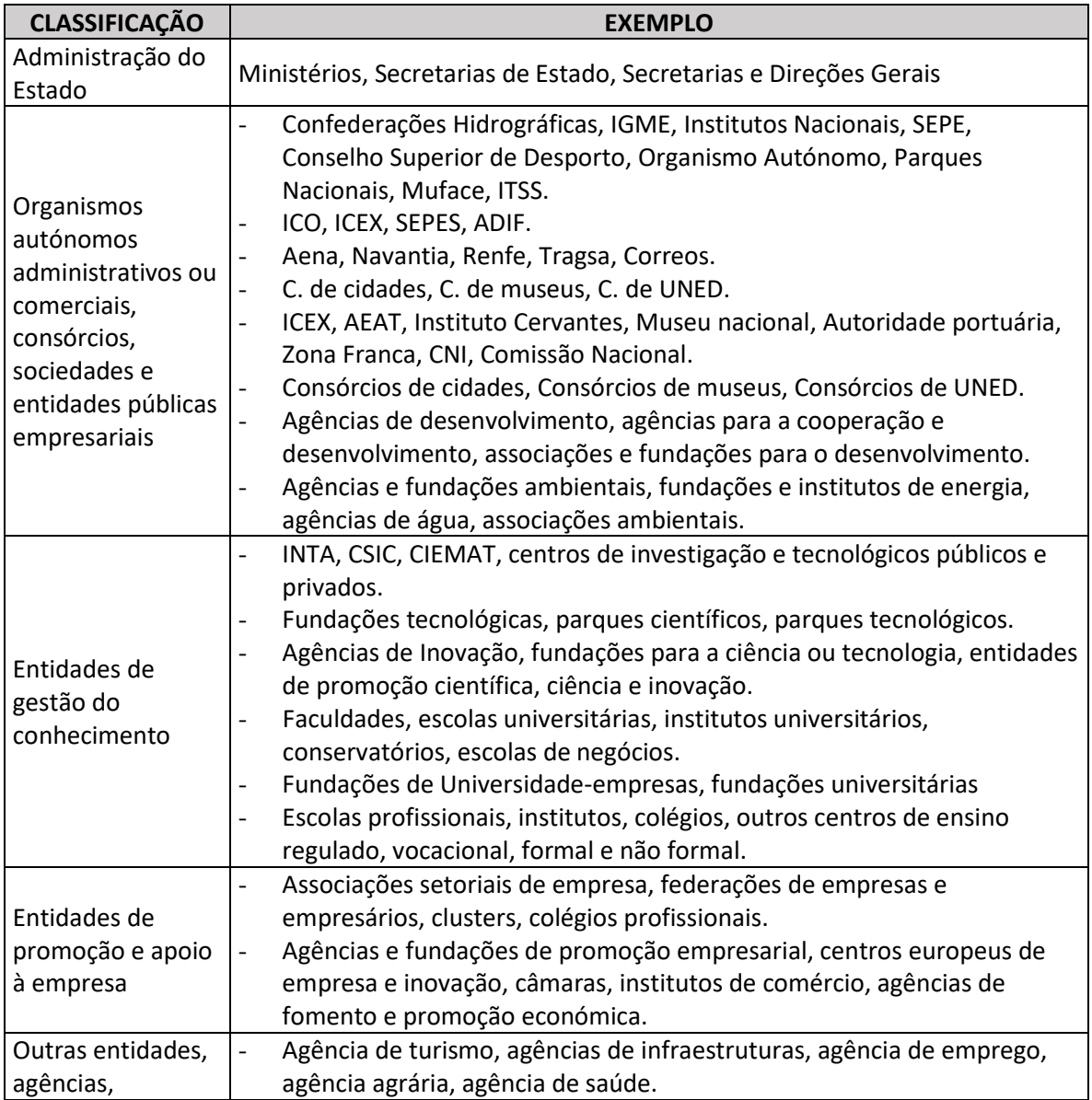

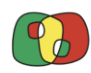

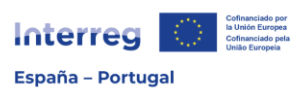

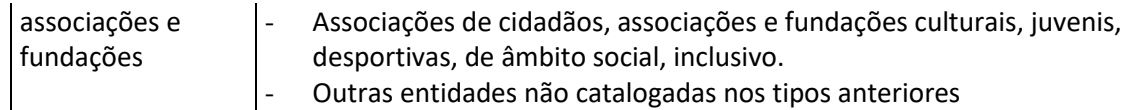

## <span id="page-7-0"></span>b) Âmbito regional

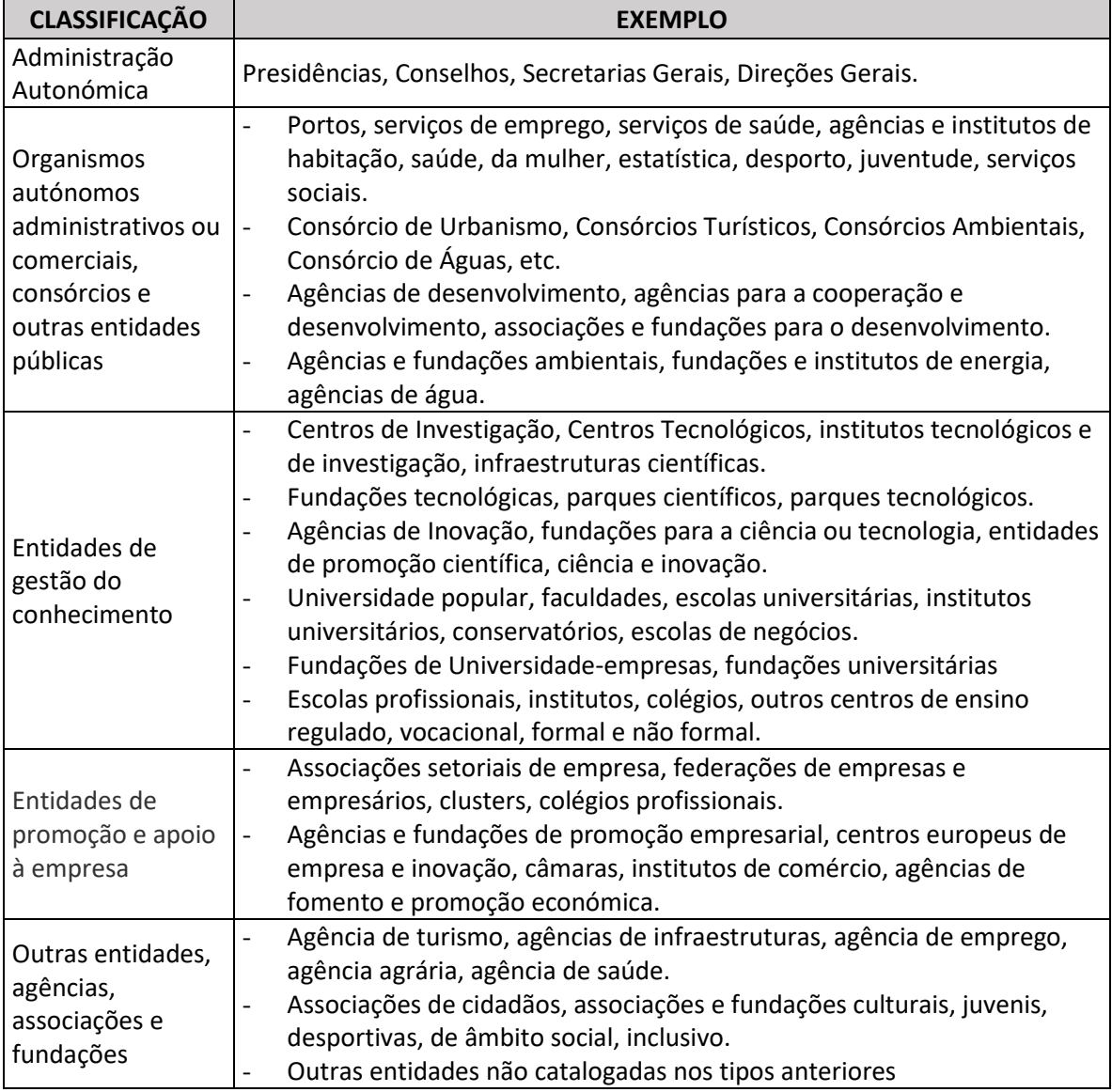

## <span id="page-7-1"></span>c) Âmbito local

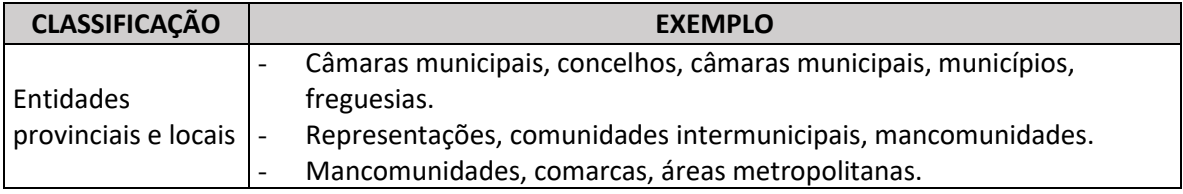

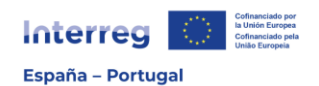

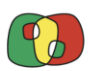

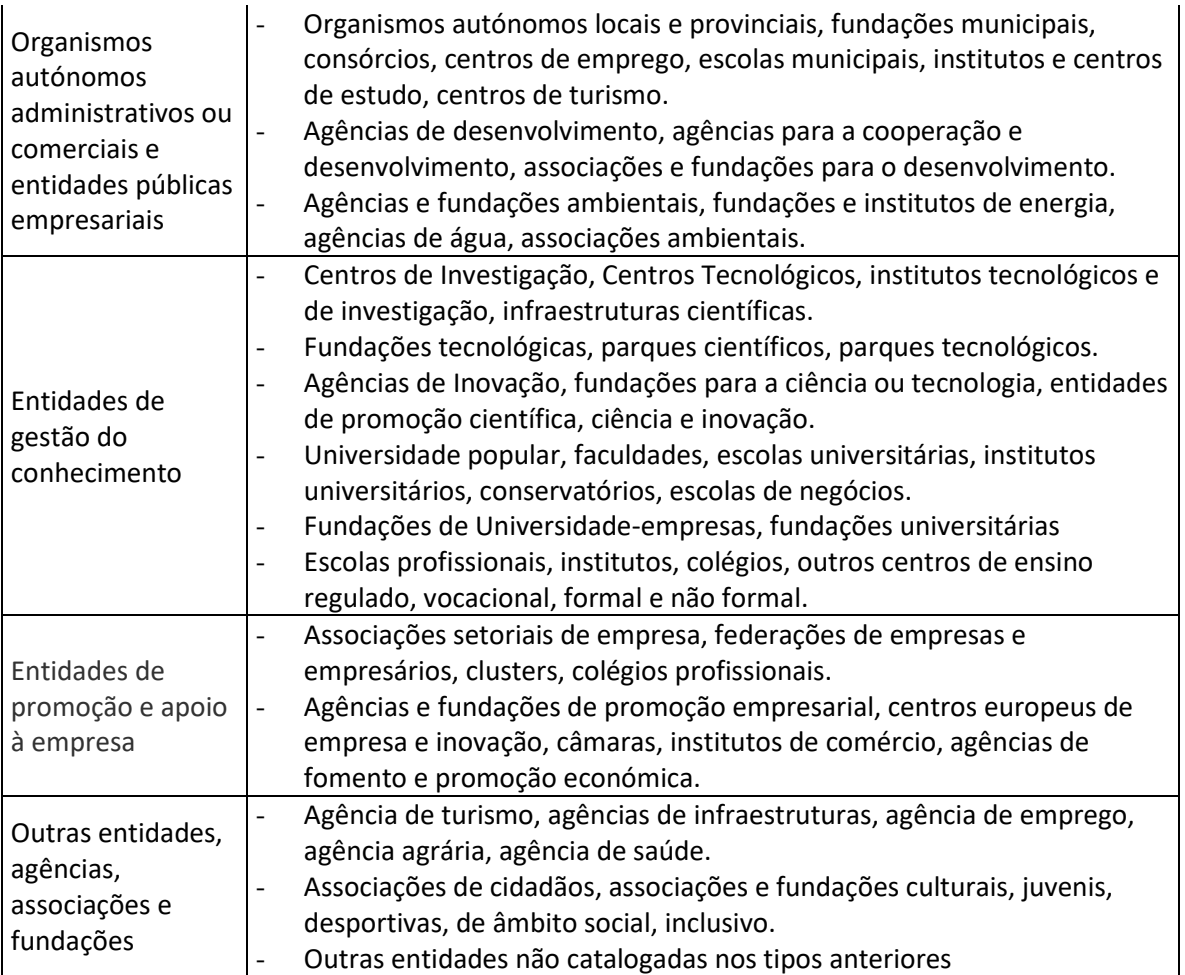

## <span id="page-8-0"></span>d) Outros

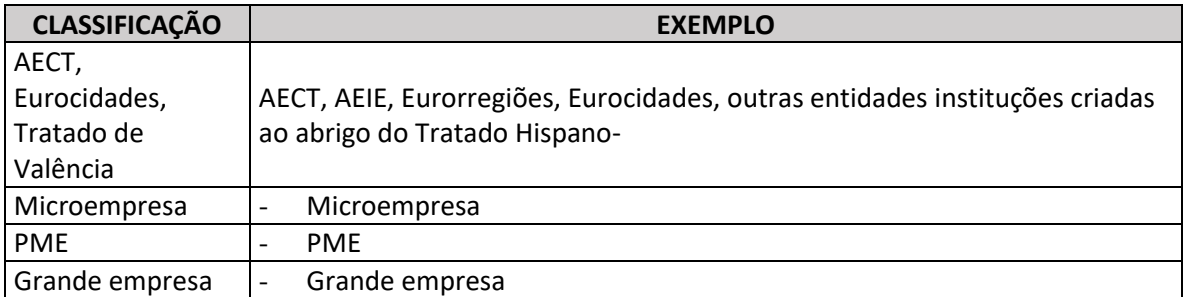